# **eFundi Tutorial: Test & Quizzes How do I import and export assessments**

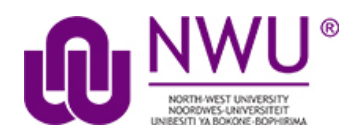

The import and export operations allow you to download an assessment or question pool created in the Tests & Quizzes tool into an external file, and to upload from such an external file, or a format-compliant file obtained elsewhere, into an assessment or question pool. The file comprises the entire assessment, including its title, settings, questions, and other options.

Three export formats are available:

**IMS QTI 1.2:** You must transfer links and attachments yourself.

**IMS Content Packaging**: Will capture links and attachments in your questions and package the file as a .zip file

Both the above formats create an XML file of your questions with all the components labelled according to the IMS standards

**Markup text**: Saves as a .txt file. If the exported assessment had any external links or attachments, they will not export and therefore neither import.

*Note: None of the methods above allows for the export of HotSpot questions*

*Tip: Many publishers provide test bank cartridges in IMS format. You may want to use this option if you are importing questions provided by your textbook publisher.*

This tutorial is based on the *Sakai 12 User Guide (English)* created by *Longsight* available at: [https://longsight.screenstepslive.com/s/4586/m/76781.](https://longsight.screenstepslive.com/s/4586/m/76781)  Content is used are under a free-for-reuse license and additional permission has been obtained by the NWU.

# **Step 1: Go to Tests & Quizzes**

Select the **Tests & Quizzes** tool from the Tool Menu of your course site.

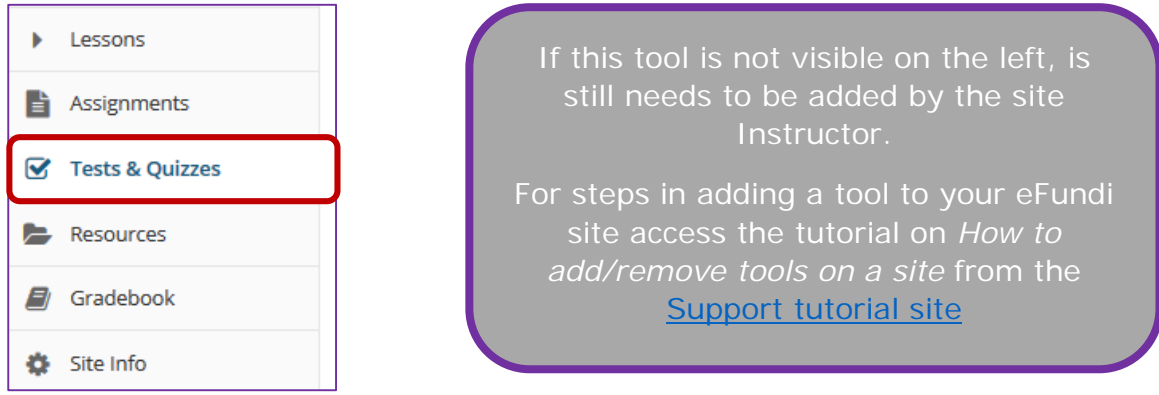

# **Step 2a: To import an assessment, click Import.**

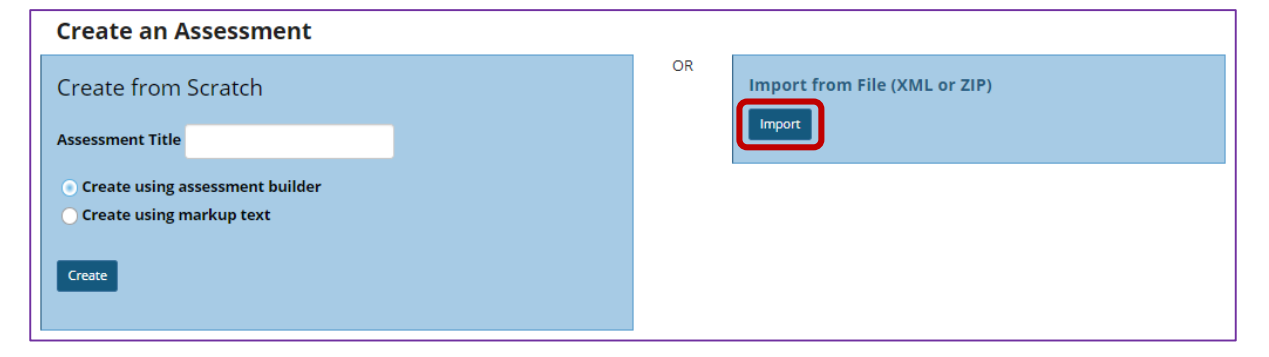

## **Select your file, and click Import**

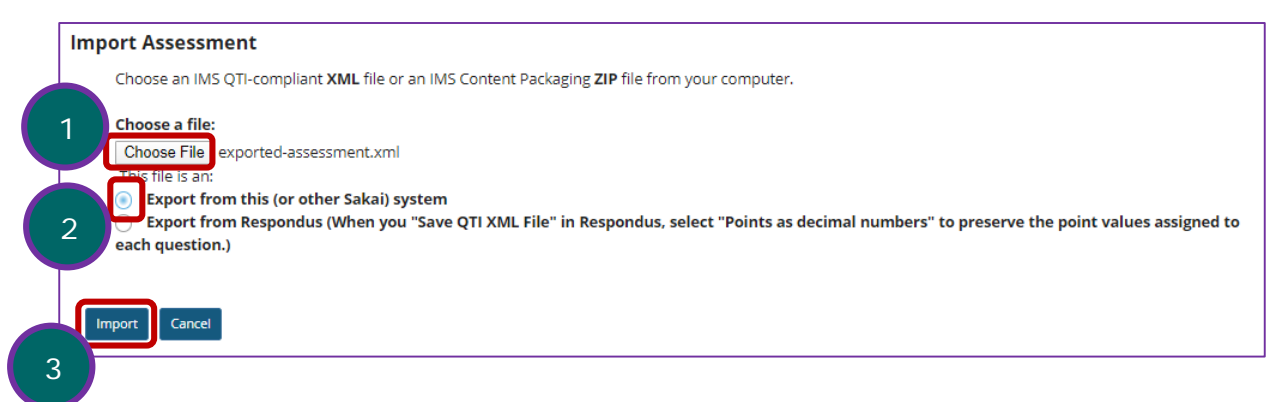

- 1. Click **Choose File** to browse for the file on your own computer system and open it. Once you have selected your import file, it will show the file name next to the button.
- 2. Select the radio button indicating they type of file you are importing. (Tests & Quizzes supports files saved in QTI format.)
- 3. Click the **Import** button.

#### **View your assessment**

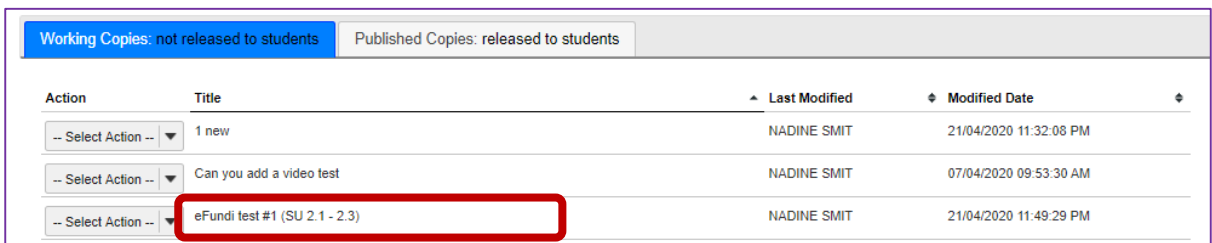

In the lower area of Tests & Quizzes, you will see a new assessment. (It will have the title of the downloaded assessment, not a title from your external file name.) You may now edit the assessment questions, or select Settings to change the title and other settings.

### **Step 2b: To export an assessment**

The export will create a new file on your system, suitable for saving for further use or porting to another IMS-compliant system.

#### **Click Export for the assessment you want to export**

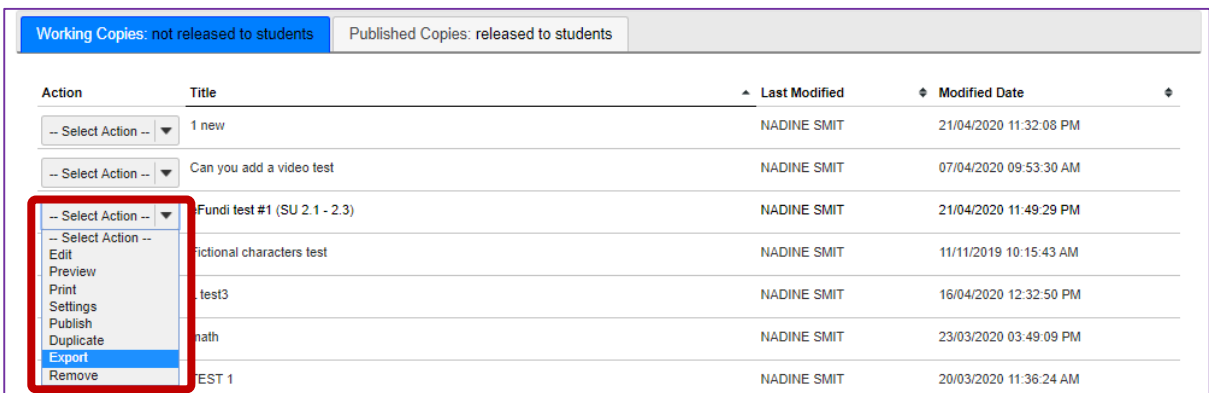

Use the drop-down menu next to the assessment title. Click **Export**.

### **Choose the export type and export**

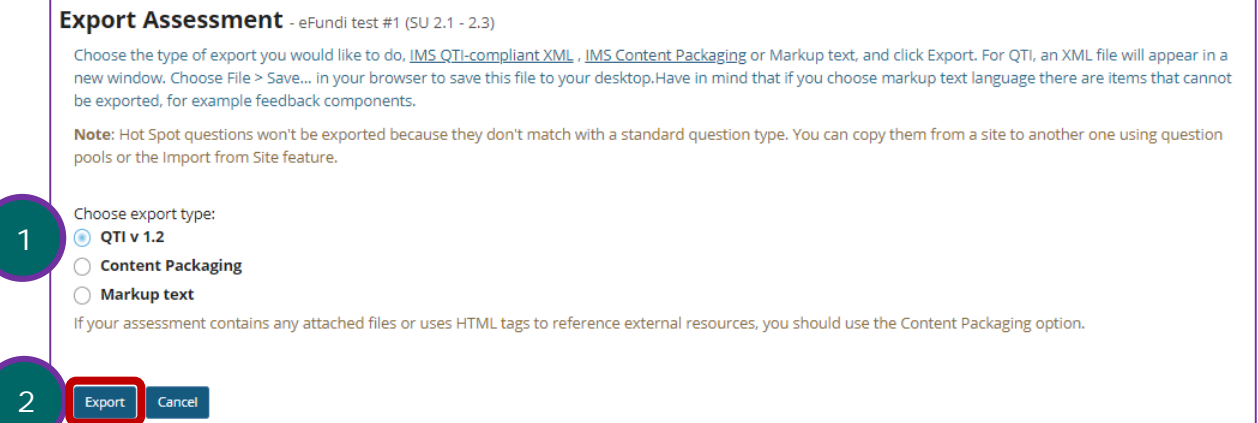

- 1. Select the export type. Your choice will depend not only on whether you wish to capture links and attachments, but also on the import capabilities of the intended destination.
- 2. Click the **Export** button.

### **Save (download) the file to your own system**

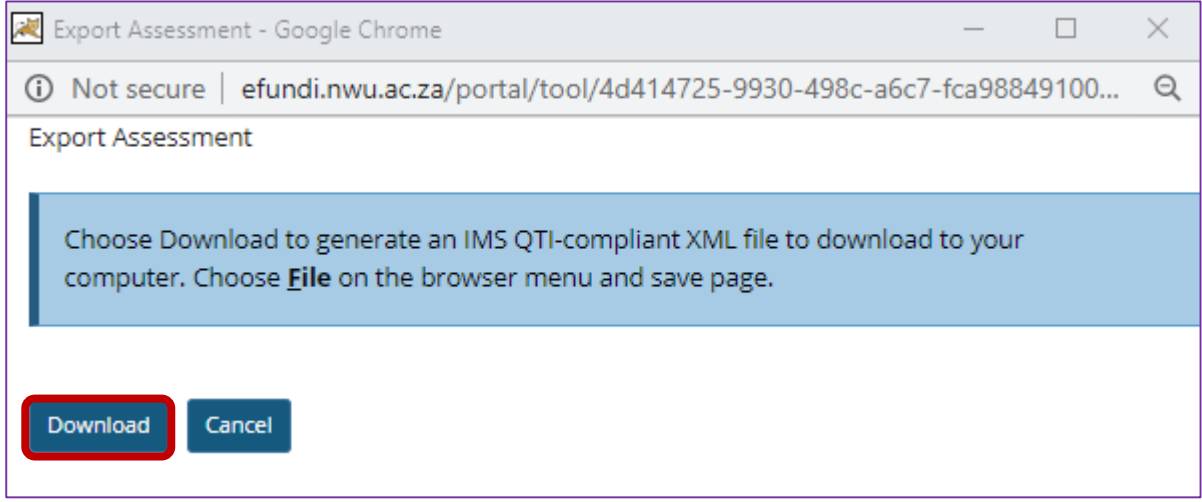

The exact prompts and steps will depend on your browser, but you may be prompted for the action to take. The resulting file can be stored for later import.